# 随時予約の申込みについて

① ログインする。 ※ログインについては、「ログイン方法(簡易版)」を参照 ください。

#### ② 「予約の申込み」を選択する。

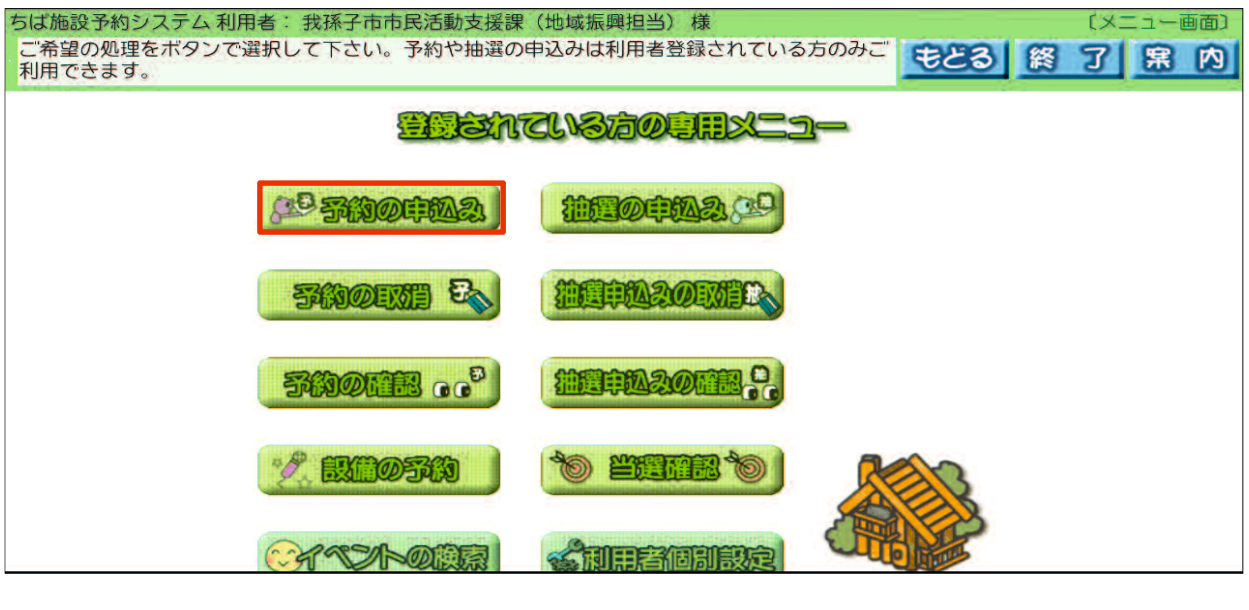

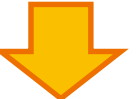

#### ③ 「地域から」を選択する。

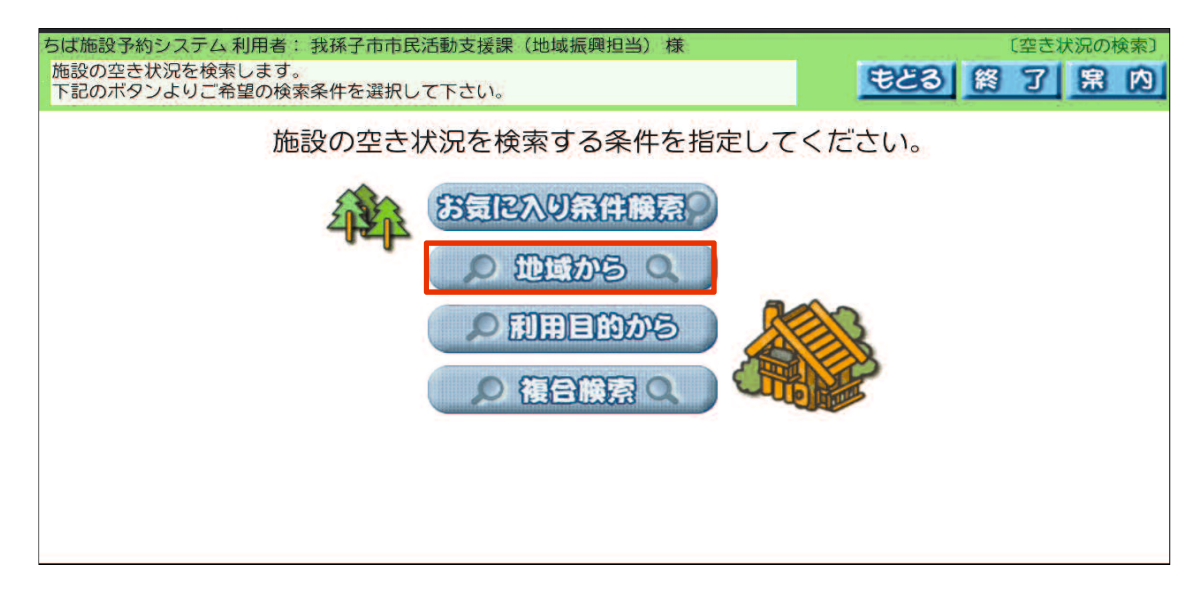

## 自治体「我孫子市」を選択する。

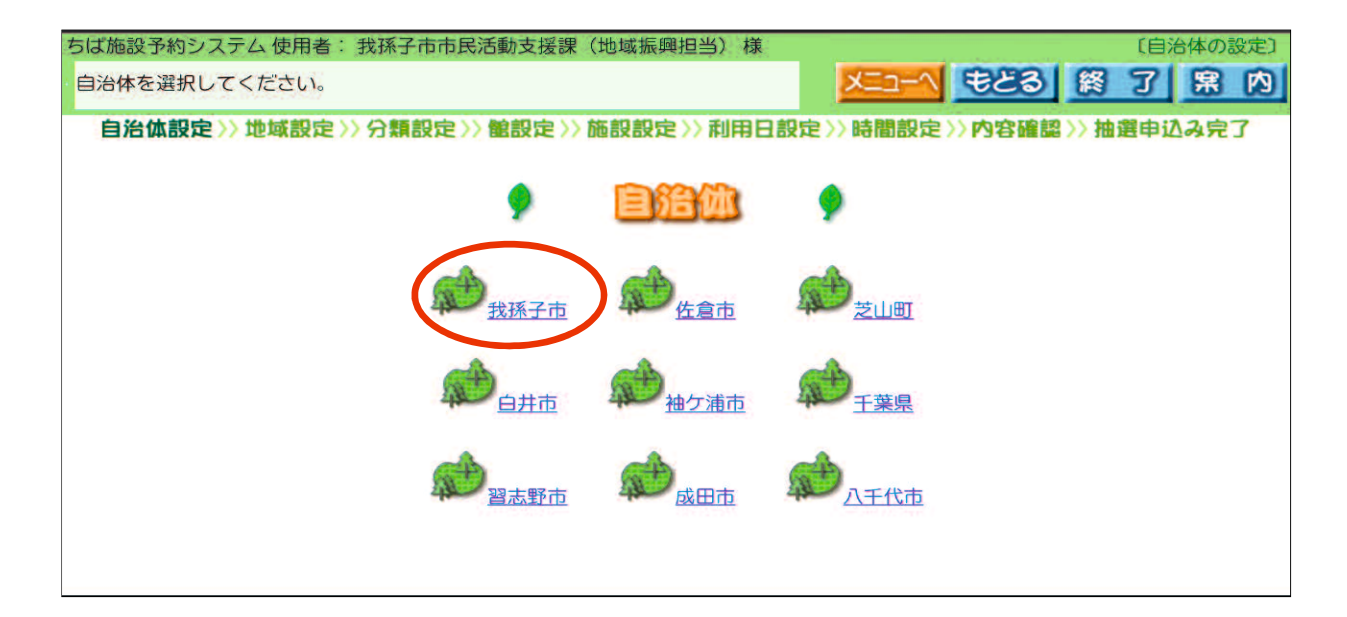

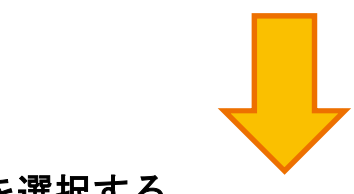

# 地域「我孫子市全域」を選択する。

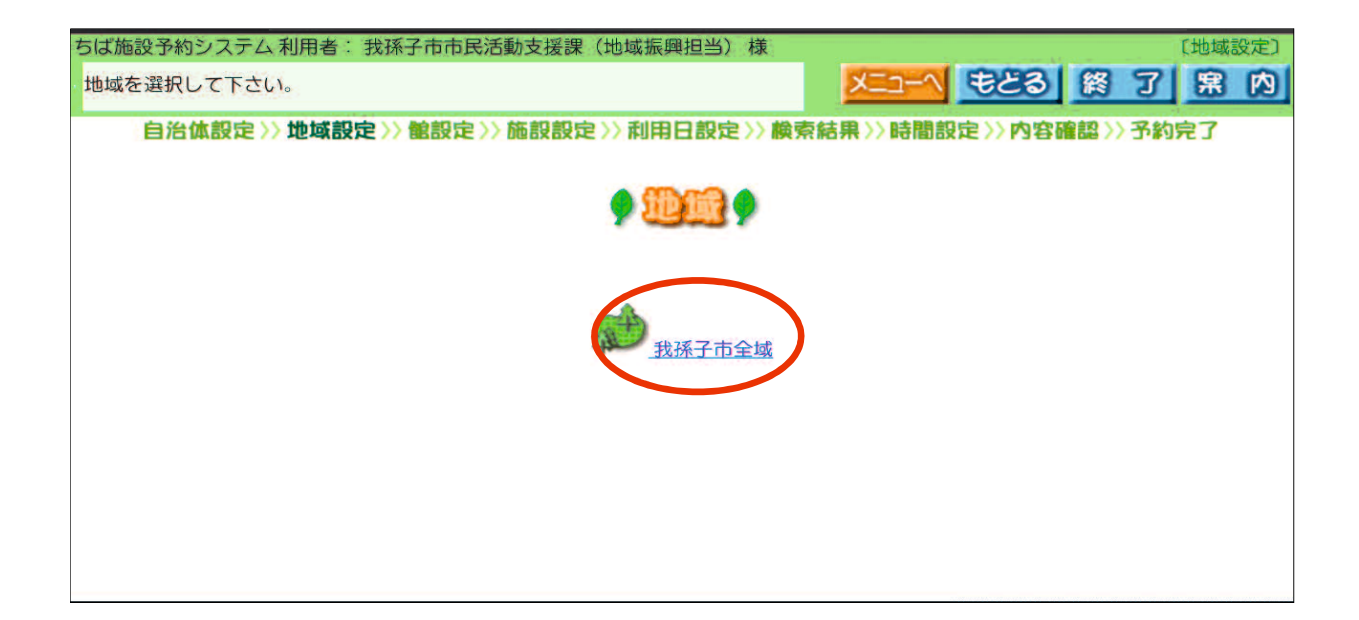

## 使用希望のセンター名を選択する。

例)「湖北台市民センター」を選択しています。

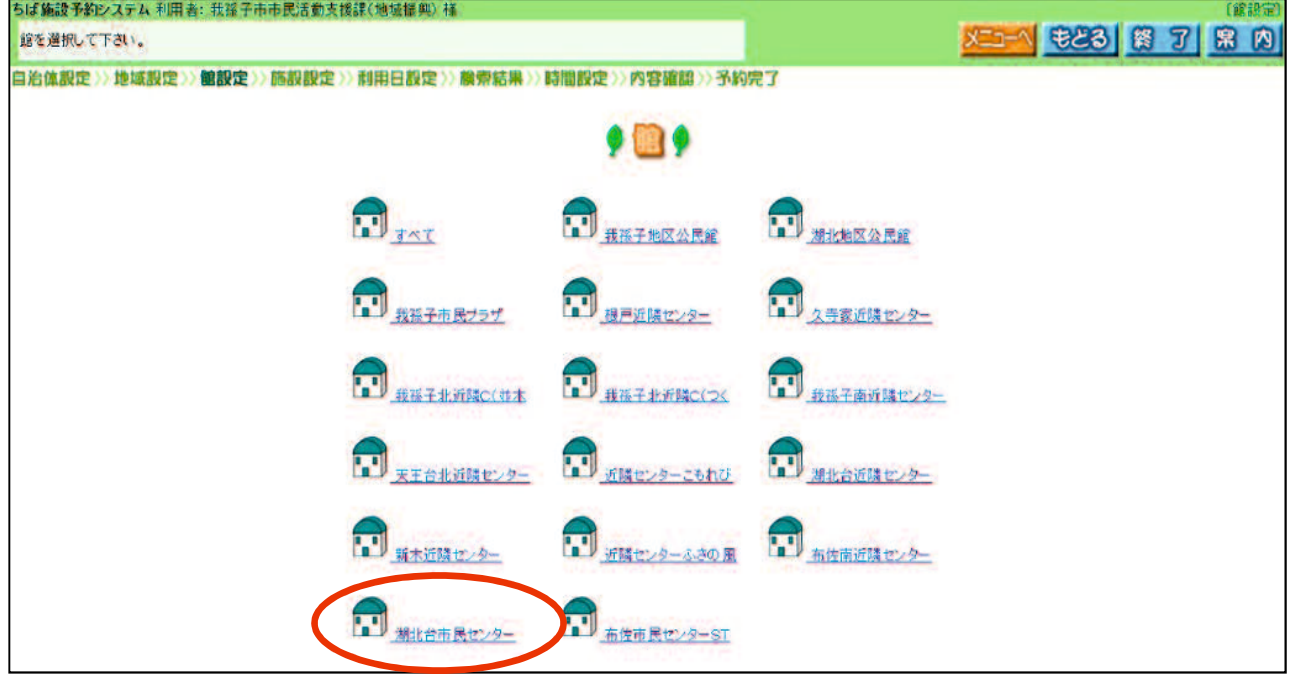

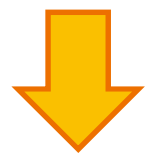

利用希望の部屋を選択する。

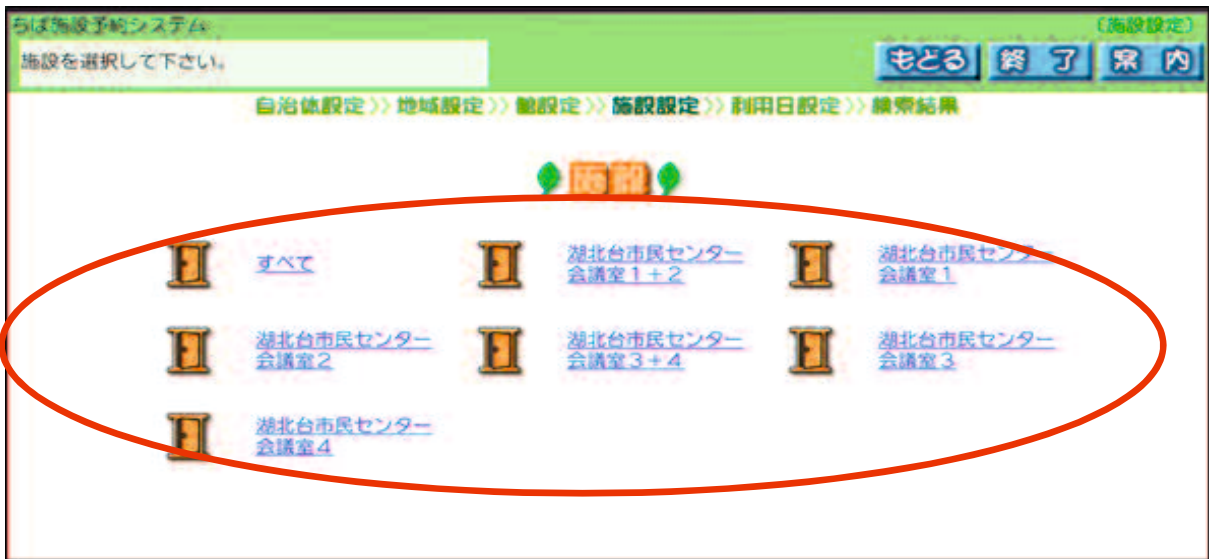

#### ⑧ 利用希望日を選択する。カレンダー内の該当の「日にち」を 選択し、「検索開始」を選択する。

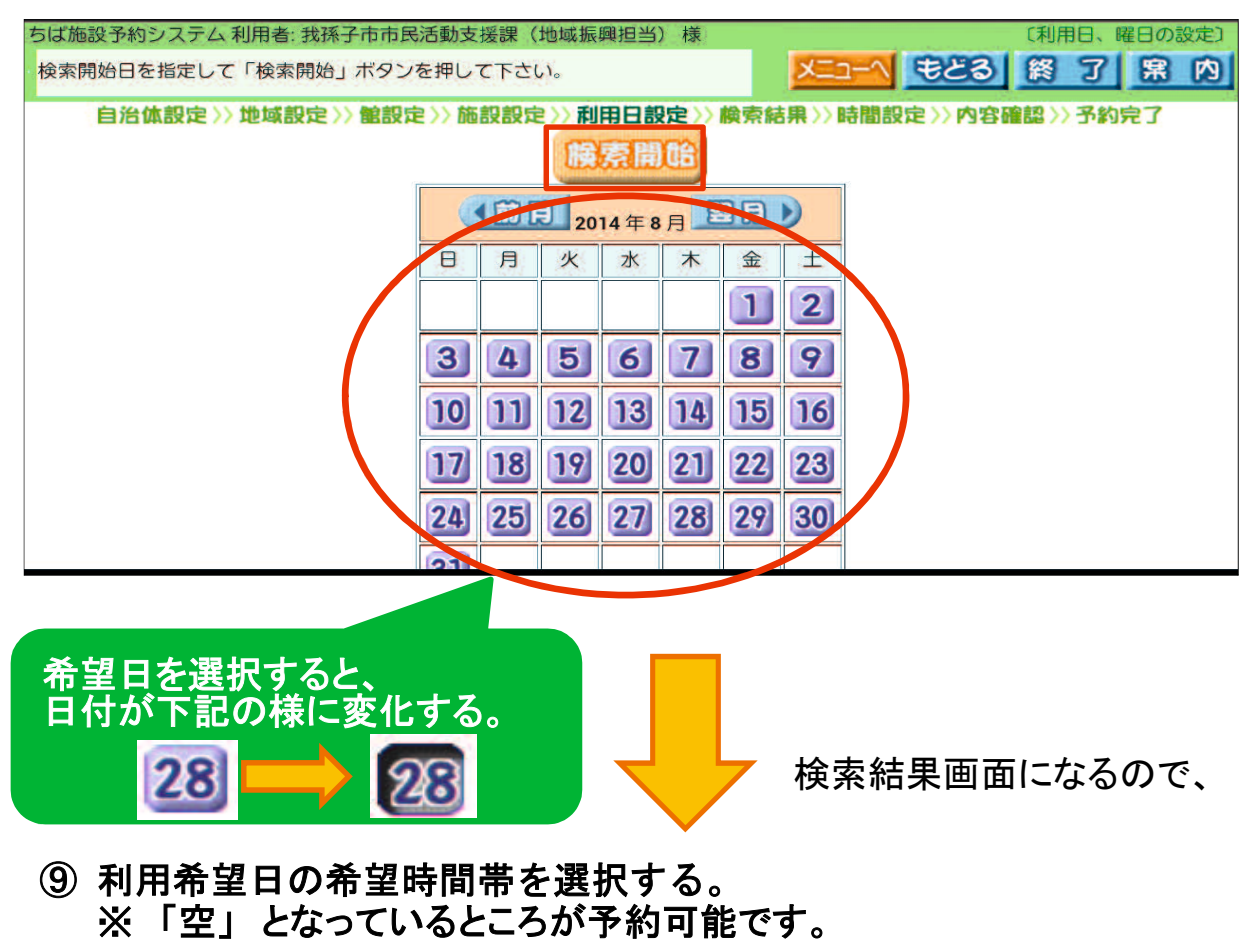

選択すると「 空 」から「 で 」に変わります。

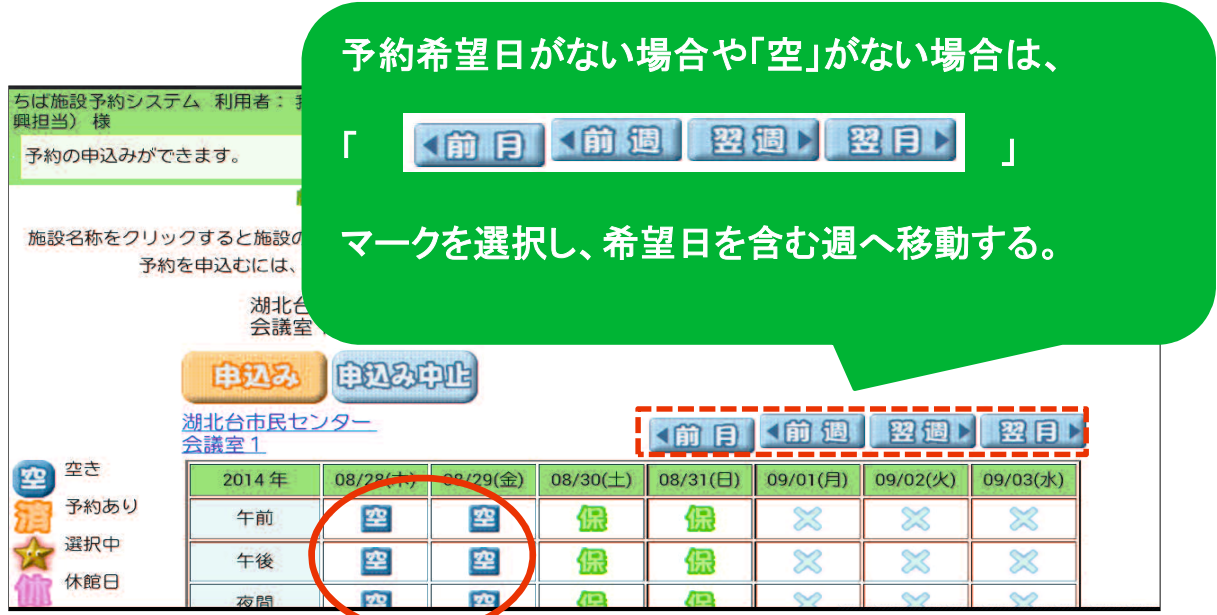

## 「申込み」を選択する。

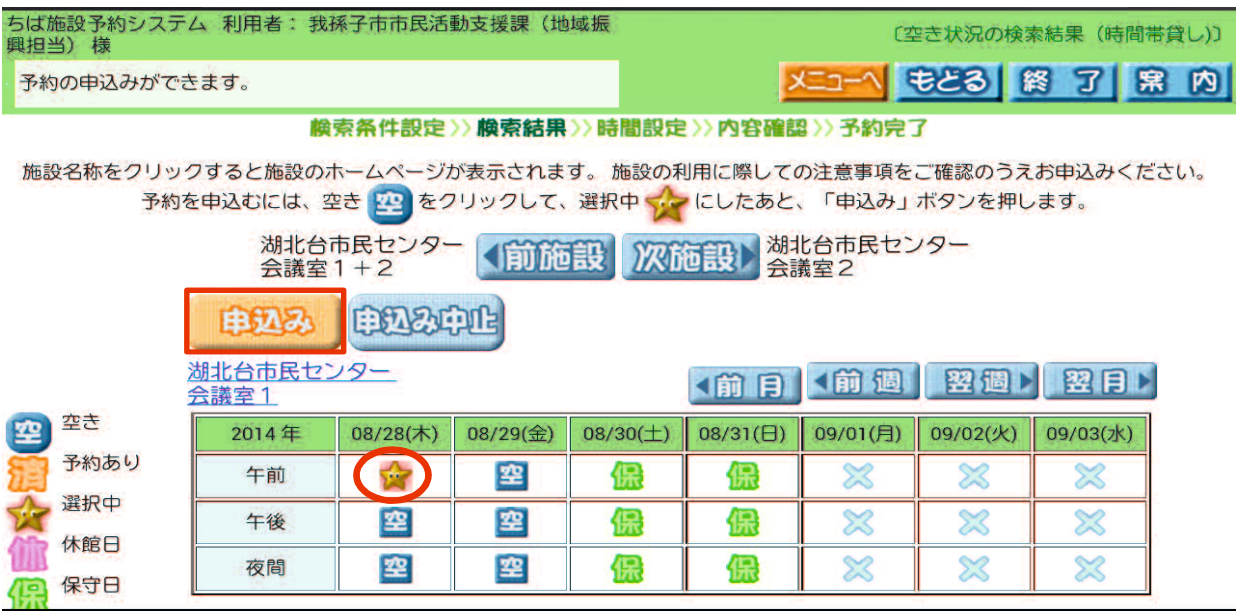

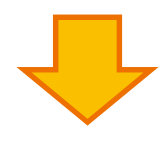

## 利用目的欄の「目的」を選択する。

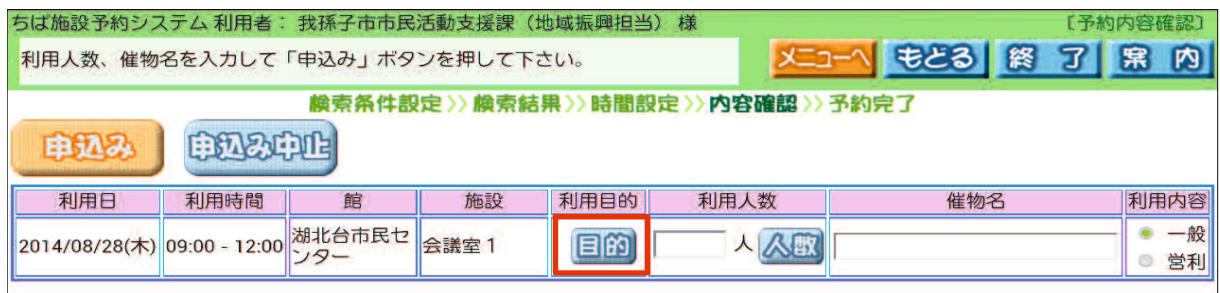

# 該当する利用目的分類を選択する。

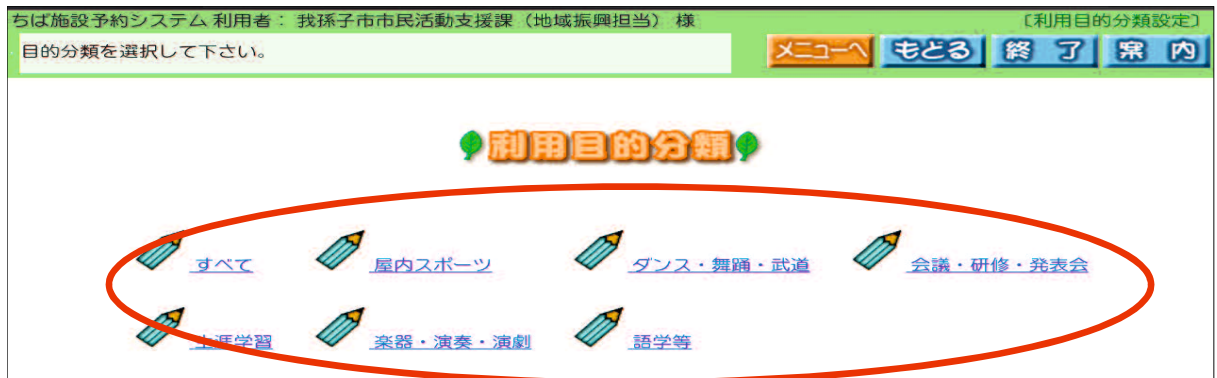

# ⑬ 該当する利用目的を選択する。

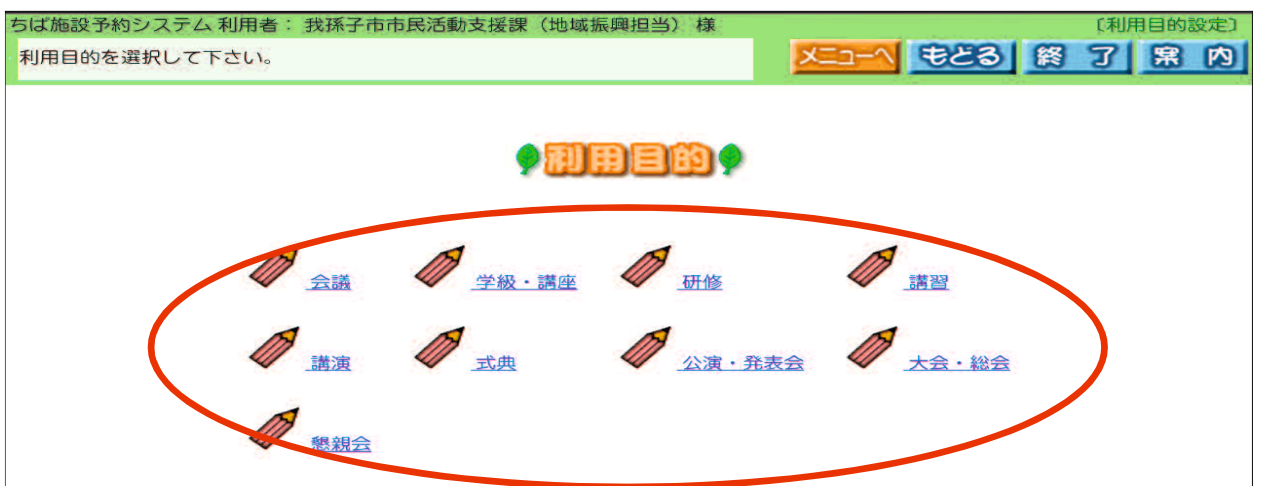

※ 表示内容は、利用目的分類によって異なります。

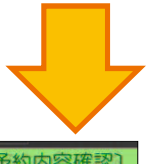

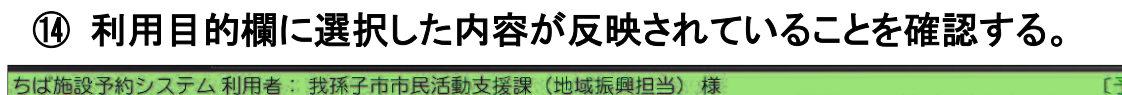

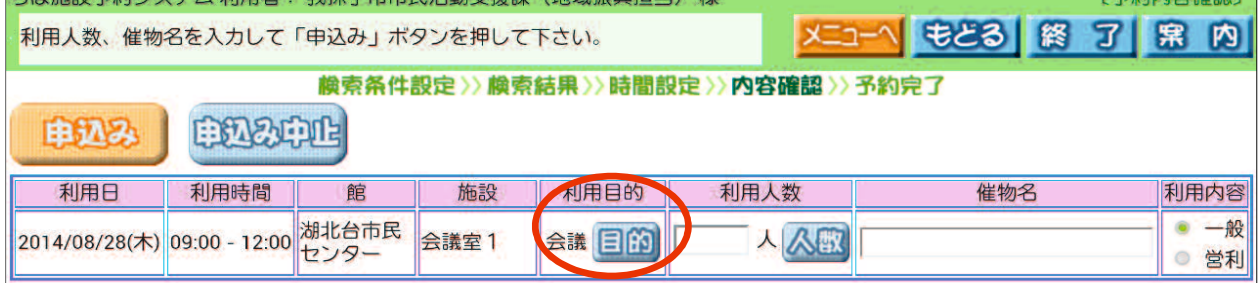

# ⑮ 利用人数欄の「人数」を選択する。

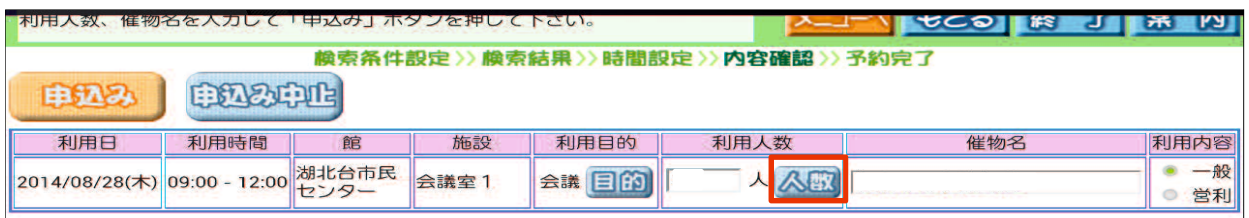

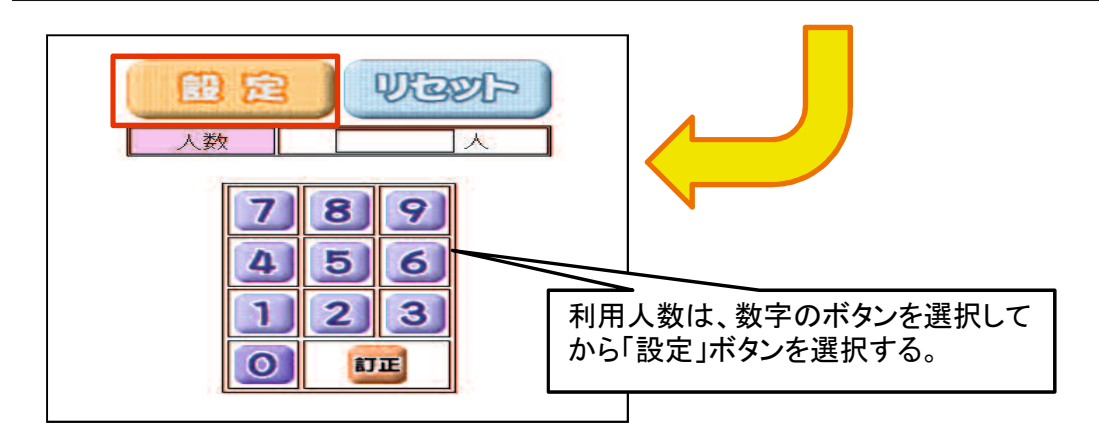

# ⑯ 催物名を入力し、「申込み」を選択する。

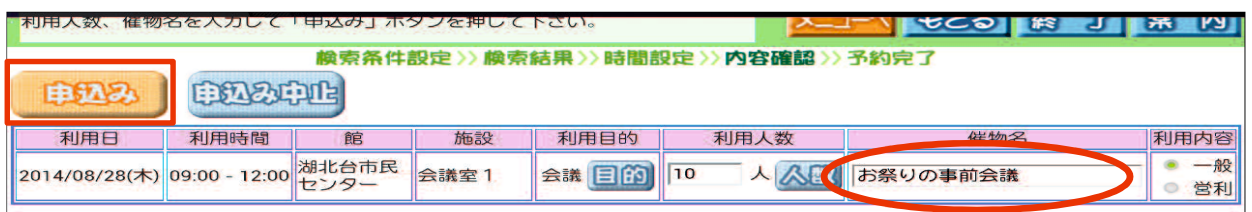

メールアドレスを登録している場合 ⇒ ⑰-1 へ

メールアドレスを登録していない場合 ⇒ 17-2 へ

#### ⑰-1 予約完了の内容を確認し、確認メールを送信するか、しないか を決める。

確認メールを送信する場合、 图88-888 を選択する。

確認メールを送信しない場合、 留証2899 を選択する。

![](_page_6_Picture_49.jpeg)

#### ■ 予約完了後の画面

終了する時は「終了」ボタンを、続けて操作する時は「メニューへ」ボタン を選択する。

![](_page_7_Picture_2.jpeg)

# ⑰-2 予約完了の内容を確認し、「確認」を選択する。

![](_page_7_Picture_55.jpeg)

#### ■ 予約完了後の画面

終了する時は「終了」ボタンを、続けて操作する時は「メニューへ」ボタン を選択する。

![](_page_7_Picture_7.jpeg)

- ※ 設備予約が可能な施設の場合、施設予約完了後、続けて設備予約 を行うことができます。
- ⑱ 「設備予約する」を選択する。 設備を使用しない場合は、「しない」を選択して予約完了となります。

![](_page_8_Picture_2.jpeg)

## ⑲ 「設備予約」を選択する。

![](_page_8_Picture_46.jpeg)

#### ⑳ 数字ボタンを選択して、設備の予約個数を入力してから「申込み」 を選択する。

![](_page_8_Picture_47.jpeg)

## ■ 予約完了後の画面

「予約一覧へ」ボタンは選択しないでください。 終了する時は「終了」ボタンを、続けて操作する時は「メニューへ」 ボタンを選択する。

![](_page_9_Picture_21.jpeg)